# Oracle® Retail Xstore Point of Service Self Checkout User Guide

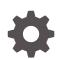

Release 23.0 F83204–02 March 2024

ORACLE

Oracle Retail Xstore Point of Service Self Checkout User Guide, Release 23.0

F83204-02

Copyright © 2024, Oracle and/or its affiliates.

Primary Author: Tracy Gunston

Contributors: John Becker, Jennifer Robinson

This software and related documentation are provided under a license agreement containing restrictions on use and disclosure and are protected by intellectual property laws. Except as expressly permitted in your license agreement or allowed by law, you may not use, copy, reproduce, translate, broadcast, modify, license, transmit, distribute, exhibit, perform, publish, or display any part, in any form, or by any means. Reverse engineering, disassembly, or decompilation of this software, unless required by law for interoperability, is prohibited.

The information contained herein is subject to change without notice and is not warranted to be error-free. If you find any errors, please report them to us in writing.

If this is software, software documentation, data (as defined in the Federal Acquisition Regulation), or related documentation that is delivered to the U.S. Government or anyone licensing it on behalf of the U.S. Government, then the following notice is applicable:

U.S. GOVERNMENT END USERS: Oracle programs (including any operating system, integrated software, any programs embedded, installed, or activated on delivered hardware, and modifications of such programs) and Oracle computer documentation or other Oracle data delivered to or accessed by U.S. Government end users are "commercial computer software," "commercial computer software documentation," or "limited rights data" pursuant to the applicable Federal Acquisition Regulation and agency-specific supplemental regulations. As such, the use, reproduction, duplication, release, display, disclosure, modification, preparation of derivative works, and/or adaptation of i) Oracle programs (including any operating system, integrated software, any programs embedded, installed, or activated on delivered hardware, and modifications of such programs), ii) Oracle computer documentation and/or iii) other Oracle data, is subject to the rights and limitations specified in the license contained in the applicable contract. The terms governing the U.S. Government's use of Oracle cloud services are defined by the applicable contract for such services. No other rights are granted to the U.S. Government.

This software or hardware is developed for general use in a variety of information management applications. It is not developed or intended for use in any inherently dangerous applications, including applications that may create a risk of personal injury. If you use this software or hardware in dangerous applications, then you shall be responsible to take all appropriate fail-safe, backup, redundancy, and other measures to ensure its safe use. Oracle Corporation and its affiliates disclaim any liability for any damages caused by use of this software or hardware in dangerous applications.

Oracle®, Java, MySQL, and NetSuite are registered trademarks of Oracle and/or its affiliates. Other names may be trademarks of their respective owners.

Intel and Intel Inside are trademarks or registered trademarks of Intel Corporation. All SPARC trademarks are used under license and are trademarks or registered trademarks of SPARC International, Inc. AMD, Epyc, and the AMD logo are trademarks or registered trademarks of Advanced Micro Devices. UNIX is a registered trademark of The Open Group.

This software or hardware and documentation may provide access to or information about content, products, and services from third parties. Oracle Corporation and its affiliates are not responsible for and expressly disclaim all warranties of any kind with respect to third-party content, products, and services unless otherwise set forth in an applicable agreement between you and Oracle. Oracle Corporation and its affiliates will not be responsible for any loss, costs, or damages incurred due to your access to or use of third-party content, products, or services, except as set forth in an applicable agreement between you and Oracle.

For information about Oracle's commitment to accessibility, visit the Oracle Accessibility Program website at <a href="http://www.oracle.com/pls/topic/lookup?ctx=acc&id=docacc">http://www.oracle.com/pls/topic/lookup?ctx=acc&id=docacc</a>.

# Contents

### Send Us Your Comments

### Preface

| Audience                                                     | vii  |
|--------------------------------------------------------------|------|
| Documentation Accessibility                                  | vii  |
| Related Documents                                            | vii  |
| Customer Support                                             | viii |
| Review Patch Documentation                                   | viii |
| Improved Process for Oracle Retail Documentation Corrections | viii |
| Oracle Retail Documentation at the Oracle Help Center        | ix   |
| Conventions                                                  | ix   |
|                                                              |      |

### 1 Self Checkout Register

### 2 Customer Functions

| Assistance                     | 2-1  |
|--------------------------------|------|
| Basic Sale                     | 2-2  |
| Change Language                | 2-8  |
| Alternate Methods to Add Items | 2-9  |
| Lookup Item                    | 2-9  |
| Remove Last Item               | 2-11 |
| Coupons                        | 2-12 |
| Loyalty                        | 2-15 |
| Add Award Discounts            | 2-16 |
| Serial Number Items            | 2-18 |
| Tendering                      | 2-18 |

### 3 Associate Functions

| Associate |  |
|-----------|--|
|           |  |
|           |  |
|           |  |

3-2

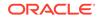

| Age Restricted Items     | 3-4  |
|--------------------------|------|
| Warrantied Items         | 3-6  |
| Maximum Quantity Items   | 3-6  |
| Unrecognized Items       | 3-6  |
| Non Purchaseable Items   | 3-7  |
| Serial Number Items      | 3-7  |
| Modify Cart              | 3-8  |
| Change Quantity          | 3-9  |
| Change Price             | 3-10 |
| Add Item Discount        | 3-11 |
| Modify Discount          | 3-13 |
| Remove Discount          | 3-14 |
| Void Line                | 3-15 |
| Item Lookup              | 3-16 |
| Cancel Transaction       | 3-17 |
| Suspend Transaction      | 3-18 |
| Resume Transaction       | 3-18 |
| Reprint Last Receipt     | 3-19 |
| Add Transaction Discount | 3-19 |
| Outside of Sale Mode     | 3-21 |
| Open Register            | 3-21 |
| Activate Register        | 3-23 |
| Deactivate Register      | 3-24 |
| Close Register           | 3-25 |
| Xenv Web UI              | 3-27 |
| Reintialize Hardware     | 3-27 |
| About                    | 3-28 |

### 4 Self Checkout Console

| Self Checkout Console Overview | 4-1 |
|--------------------------------|-----|
| Self Checkout Console Login    | 4-1 |
| Header                         | 4-2 |
| Metric Area                    | 4-2 |
| Selection Panel                | 4-3 |
| Views                          | 4-3 |
| Actions                        | 4-4 |
| Register Details               | 4-5 |
| Activate Registers             | 4-6 |
| Deactivate Registers           | 4-6 |
| Close Registers                | 4-7 |

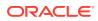

| Pause Registers       | 4-7 |
|-----------------------|-----|
| Working with Messages | 4-8 |

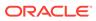

# Send Us Your Comments

Oracle Retail Xstore Point of Service Self Checkout Guide, Release 22.0.

Oracle welcomes customers' comments and suggestions on the quality and usefulness of this document.

Your feedback is important, and helps us to best meet your needs as a user of our products. For example:

- Are the implementation steps correct and complete?
- Did you understand the context of the procedures?
- Did you find any errors in the information?
- Does the structure of the information help you with your tasks?
- Do you need different information or graphics? If so, where, and in what format?
- Are the examples correct? Do you need more examples?

If you find any errors or have any other suggestions for improvement, then please tell us your name, the name of the company who has licensed our products, the title and part number of the documentation and the chapter, section, and page number (if available).

#### Note:

Before sending us your comments, you might like to check that you have the latest version of the document and if any concerns are already addressed. To do this, access the Online Documentation available on the Oracle Help Center (OHC) website. It contains the most current Documentation Library plus all documents revised or released recently.

Send your comments to us using the electronic mail address: retaildoc\_us@oracle.com

Please give your name, address, electronic mail address, and telephone number (optional).

If you need assistance with Oracle software, then please contact your support representative or Oracle Support Services.

If you require training or instruction in using Oracle software, then please contact your Oracle local office and inquire about our Oracle University offerings. A list of Oracle offices is available on our Web site at http://www.oracle.com.

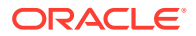

# Preface

Oracle Retail Xstore is point of sale (POS) software. This guide describes the activities supported by Oracle Retail Xstore Self Checkout.

### Audience

This guide is intended for retailers that want to implement the Xstore Self Checkout system.

### **Documentation Accessibility**

For information about Oracle's commitment to accessibility, visit the Oracle Accessibility Program website at <a href="http://www.oracle.com/pls/topic/lookup?ctx=acc&id=docacc">http://www.oracle.com/pls/topic/lookup?ctx=acc&id=docacc</a>.

#### Access to Oracle Support

Oracle customers that have purchased support have access to electronic support through My Oracle Support. For information, visit <a href="http://www.oracle.com/pls/topic/lookup?ctx=acc&id=trs">http://www.oracle.com/pls/topic/lookup?ctx=acc&id=trs</a> if you are hearing impaired.

### **Related Documents**

For more information, see the following documents in the Oracle Retail Xstore Suite Release 22.0 documentation set:

- Oracle Retail Xstore Suite Release Notes
- Oracle Retail Xstore Suite 22.0/Merchandising 22.1.401.0 Implementation Guide
- Oracle Retail Xstore Suite Implementation and Security Guide
- Oracle Retail Xstore Suite Deal Pricing Guide
- Oracle Retail Xstore Point of Service User Guide
- Oracle Retail Xstore Point of Service Classic User Guide
- Oracle Retail Xstore Point of Service Classic Manager's Guide
- Oracle Retail Xstore Point of Service Classic Shipping, Receiving, and Inventory Guide
- Oracle Retail Xstore Point of Service Reports Guide
- Oracle Retail Xstore Point of Service Frameworks and Technologies Guide
- Oracle Retail Xstore Point of Service Services Guide
- Oracle Retail Xstore Point of Service Technical Guide
- Oracle Retail Xstore Point of Service Host Interface Guide

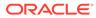

- Oracle Retail Xstore Point of Service POS Log Files
- Oracle Retail Xstore Point of Service Database Dictionary Guide
- Oracle Retail Xenvironment User Guide
- Oracle Retail Xstore Suite Country Accelerator User Guide
- Oracle Retail Xstore Suite Country Accelerator Technical Guide

### **Customer Support**

To contact Oracle Customer Support, access My Oracle Support at the following URL:

https://support.oracle.com

When contacting Customer Support, please provide the following:

- Product version and program/module name
- Functional and technical description of the problem (include business impact)
- Detailed step-by-step instructions to re-create
- Exact error message received
- Screen shots of each step you take

### **Review Patch Documentation**

When you install the application for the first time, you install either a base release (for example, 22.0) or a later patch release (for example, 22.0.1). If you are installing the base release or additional patches, read the documentation for all releases that have occurred since the base release before you begin installation. Documentation for patch releases can contain critical information related to the base release, as well as information about code changes since the base release.

# Improved Process for Oracle Retail Documentation Corrections

To more quickly address critical corrections to Oracle Retail documentation content, Oracle Retail documentation may be republished whenever a critical correction is needed. For critical corrections, the republication of an Oracle Retail document may at times not be attached to a numbered software release; instead, the Oracle Retail document will simply be replaced at the Oracle Help Center (OHC) website, or, in the case of Data Models, to the applicable My Oracle Support Documentation container where they reside.

This process will prevent delays in making critical corrections available to customers. For the customer, it means that before you begin installation, you must verify that you have the most recent version of the Oracle Retail documentation set. Oracle Retail documentation is available at the Oracle Help Center at the following URL:

https://docs.oracle.com/en/industries/retail/index.html

An updated version of the applicable Oracle Retail document is indicated by Oracle part number, as well as print date (month and year). An updated version uses the

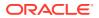

same part number, with a higher-numbered suffix. For example, part number F123456-02 is an updated version of a document with part number F123456-01.

If a more recent version of a document is available, that version supersedes all previous versions.

# Oracle Retail Documentation at the Oracle Help Center

Oracle Retail product documentation is available on the following website:

https://docs.oracle.com/en/industries/retail/index.html

(Data Model documents are not available through Oracle Help Center. You can obtain them through My Oracle Support.)

### **Conventions**

The following text conventions are used in this document:

| Convention | Meaning                                                                                                    |
|------------|----------------------------------------------------------------------------------------------------|
| boldface   | Boldface type indicates graphical user interface elements associated with an action, or terms defined in text or the glossary.         |
| italic     | Italic type indicates book titles, emphasis, or placeholder variables for which you supply particular values.                          |
| monospace  | Monospace type indicates commands within a paragraph, URLs, code in examples, text that appears on the screen, or text that you enter. |

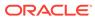

# 1 Self Checkout Register

To avoid queues at a manned register, Xstore has a fixed Self Checkout register. The Xstore self checkout register allows customer to scan items and pay without the need for an associate to be present. The Self Checkout will accept Credit cards, Debit cards, Oracle Retail Customer Engagement Gift Cards, Oracle Retail EFTLink Gift cards, and Digital wallets as Tender types. Self Checkout is available for retailers using register accountability mode in their stores.

These Xstore Self Checkout registers allow:

- Self-scanning of items by customers
- Non-barcoded items to be added to the sale via lookup
- Manual entry/keying of barcodes and SKUs
- Coupon scanning
- Loyalty card scanning
- Payment by debit, credit, Oracle Retail Customer Engagement gift card, Oracle Retail EFTLink gift cards, and digital wallet
- Receipt printing and/or email receipt
- · Prompt for the number of carrier bags used to include in purchase
- Prompt for charity round up

The Self Checkout supports a standard sale and the associate functions for the standard sale.

To accommodate self checkout in tourist areas, the system language in the Self Checkout home screen can be changed to another pre-set language by selecting the appropriate language. Up to nine languages may be shown on the Self Checkout home screen. Please see Change Language for more information.

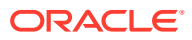

#### Figure 1-1 Self Checkout Home Screen

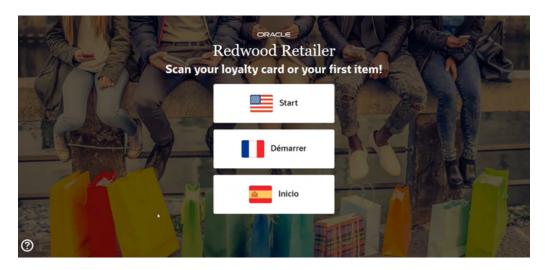

The home screen is the screen that is displayed before a customer has begun a transaction.

Occasionally a customer issue needs resolving at the register during a sale. This may be to verify the sale of age restricted items, change price to match a competitor, to cancel an item or sale, or to suspend a transaction. Please see Associate Functions for more information.

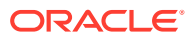

# 2 Customer Functions

The process of a sale on the Self Checkout is in two parts - the customer needs to scan their items, and secondly to pay for them. Loyalty members can swipe their loyalty card or enter their email or phone number to associate the transaction. Depending on configuration, the number of carrier bags used, and round up for charity may be prompted for. From the home screen the customer language may be changed.

The section describes the following topics that a customer can perform:

- Assistance
- Basic Sale
- Change Language
- Alternate Methods to Add Items
- Remove Last Item
- Coupons
- Loyalty
- Add Award Discounts
- Serial Number Items
- Tendering

### Assistance

Assistance can be called at the start of a transaction or at any time during a transaction.

On the home screen select

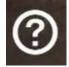

to bring up access to the assistance button. You can then select **I Need Assistance** button and wait for an associate.

#### Figure 2-1 Assistance Button from Home Screen

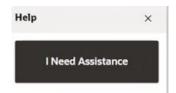

At any time in the transaction if help is needed, select **Assistance** and wait for an associate.

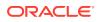

Figure 2-2 Assistance Button During Transaction

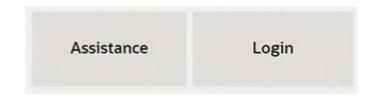

If the help is no longer required, select **Cancel the Call** to cancel the alert.

Figure 2-3 Associate Alerted

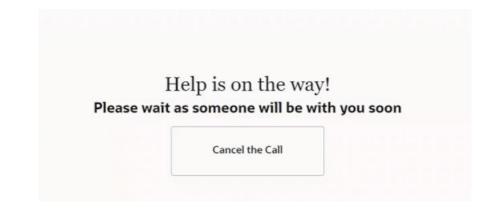

Occasionally a customer issue needs resolving at the register during a sale. This may be to verify the sale of age restricted items, change price to match a competitor, to cancel an item or sale, or to suspend a transaction. Please see Associate Functions for more information.

# **Basic Sale**

To perform a self checkout sale:

1. From the home screen, scan the first item, or scan loyalty card, or select **Start** to begin the sale.

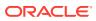

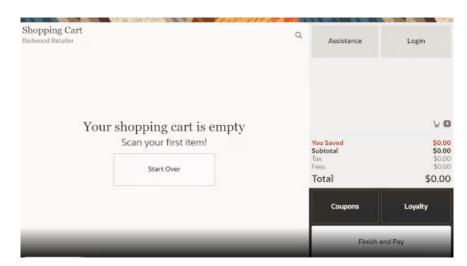

Figure 2-4 Customer View of Shopping Cart Before Item Scanned

If the store has a loyalty program, the customer can scan their loyalty or customer card to begin their transaction. After scanning the loyalty or customer card, a loyalty symbol displays to the left of the shopping cart and the loyalty button removed from view.

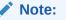

If a previous customer has started a sale but has walked away and left the Self Checkout with maybe a loyalty card scanned, select **Start Over** to begin a transaction.

2. With a fixed or handheld scanner a customer can scan items to add to their shopping cart.

#### Shopping Cart Q Assistance Login COTTON JERSEY TIERED DRESS Unit Price \$108.00 \$106.20 Otv1 \$106.20 Remove Last Item ¥ O \$11.80 You Sa Subtotal \$106.20 Tax \$8,50 \$0.00 Fees Total \$114.70 Loyalty Coupons Finish and Pay

Figure 2-5 Self Checkout Item Added

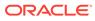

The item is added to the shopping cart. Details of the item added such as, description, unit price, quantity, discounts, and total price are displayed in the view port.

3. Repeat scanning items to add more items to the shopping cart.

If a second item is scanned, a second line is shown. Each item scanned results in a new line showing in the view port with the newest item shown on top.

Kits

### Note:

If an item is part of a Kit then all the items are added automatically as a list under the Kit Name.

#### CE Gift Cards / EFTLink Gift Cards

A gift card is displayed as a line item in the shopping cart. The gift card is activated and ready to use after the customer tenders the transaction.

4. Scan any coupons. The discount is recorded, and the transaction total amount is updated if there are applicable items on the cart or when the applicable items are added to the cart.

Please see Coupons for more information.

5. When all items have been scanned and loyalty and coupons recorded, select **Finish and Pay** to start the tendering process.

Retailers can configure bags to be purchased at the Self Checkout. The customer can select the number of bags they will purchase or they can enter a custom number of bags they will purchase.

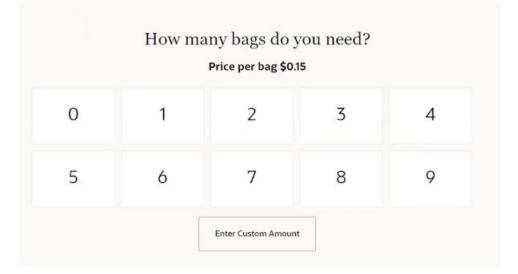

#### Figure 2-6 Bags Used Prompt

The cost of each bag is displayed on the prompt. A preset list of number of bags is presented for the customer to select from or a customer can select the button

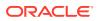

labeled Enter Custom Amount where they can enter a number value if they need.

6. If prompted, select whether to donate and round up for charity.

This will round up their total purchase to the next whole dollar by donating the amount which would always be less than one dollar. The donation could be from .01 to .99 cents - whatever amount is needed to make the next whole number.

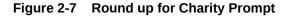

| ke to round up fo       | or charity?             |
|-------------------------|-------------------------|
| nate \$0.50 to Charity? |                         |
| No                      |                         |
| Yes                     |                         |
|                         | nate \$0.50 to Charity? |

If Yes, the donation is shown and the transaction total updated.

 Self Checkout displays the tender selection screen. Select the tender type to pay with. The Self Checkout will accept Credit cards, Debit cards, Oracle Retail Customer Engagement Gift cards, Oracle Retail EFTLink Gift cards, and Digital wallets as Tender types.

See Tendering for more information.

- 8. The Self Checkout displays a message to follow the prompts on the pin pad.
- 9. The payment terminal (PED) displays the transaction amount due and instructs the customer to insert or tap their payment card.

Once the payment process is complete the "Receipt Required?" message appears.

### Note:

Your retailer sets the receipt options for the store. Options include:

- Gift Receipts
- Print
- Email
- Print & Email
- No Receipt

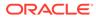

|               | nent Complete                            |
|---------------|------------------------------------------|
| -             | ou like your receipt?<br>Gift Receipts 🔳 |
| AISO ISSUE    |                                          |
| Print         | Email                                    |
| Print & Email | No Receipt                               |

Figure 2-8 Receipt Required?

- **10. Optional:** Click the Also Issue Gift Receipts **toggle** to activate the feature.
  - If Also Issue Gift Receipts Toggle is set to **ON** proceed to Step 11.
  - If Also Issue Gift Receipts is set to **OFF** proceed to Step 12.
  - •
- **11.** Click one of the following receipt delivery methods then proceed to Step 13:
  - Print
  - Email
  - Print & Email
  - No Receipt No receipt is printed and the Thank You Message displays.
- 12. Complete the following steps if the Also Issue Gift Receipts toggle is OFF.
  - Print Proceed to Thank You Message.
  - Email Proceed to Step 15.
  - Print & Email Proceed to Step 15.
- **13.** Select the Items that require a gift receipt.
  - One or More Items Select the check box in each row that requires a gift receipt.
  - All Items Select the check box in the header column and proceed to the next step or Click Issue All

and proceed to Figure 2–11.

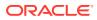

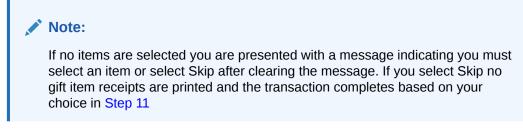

- 14. To confirm the choices click Issue Selected.
- **15.** If Email or Print & Email is selected, the customer is prompted to enter their email address and to select **Send Receipt**.

#### Figure 2-9 Email Address Prompt

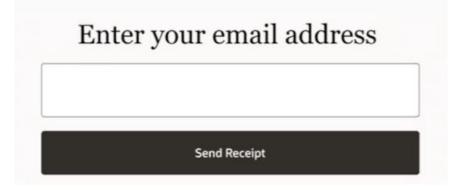

If the email address is different to that what is on file, the customer may be prompted to save the email address to their customer record for future use. The customer's email address will prepopulate with this new email address at their next shop.

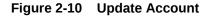

# Update Account?

Would you like to save this email address to your account?

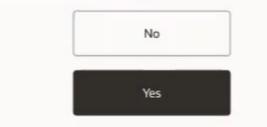

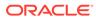

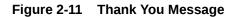

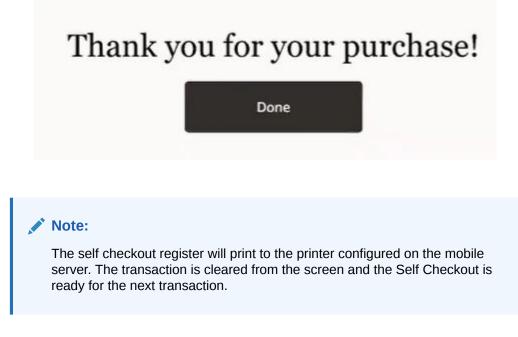

# Change Language

To accommodate self checkout in areas with multiple languages, the system language in the Self Checkout home screen can be changed to another pre-set language by selecting the appropriate language. Up to nine languages may be shown on the Self Checkout screen as buttons.

On the home screen select

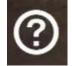

to bring up access to the assistance button and a list of languages. Select a language.

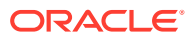

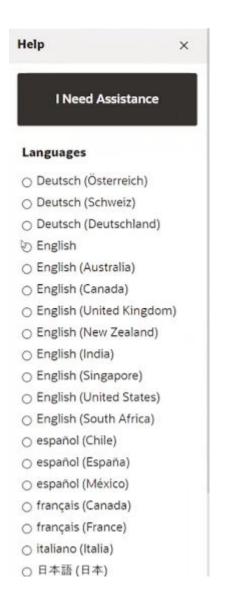

The next screen/ the shopping cart screen will be in the new language. The language chosen by the customer remains throughout the rest of the sales transaction. If an associate needs to login, the language will default to the language of the associate.

# Alternate Methods to Add Items

If items cannot be scanned in because there is no barcode on the item, or the barcode is damaged, the identification of the item can be added by an alternative method:

Lookup Item

Once the item has been added, continue the sale (see Step 3 above), or complete the sale by selecting **Finish and Pay**.

### Lookup Item

To find items that do not have a barcode, such as bakery items, for example, croissants, or self service hot drinks:

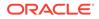

**1.** Select the **Magnifier** icon.

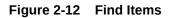

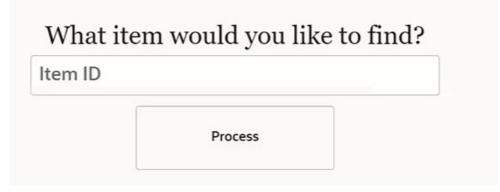

2. Enter SKU or item ID and select **Process**.

### Figure 2-13 Item Lookup Result

| <sup>iack</sup><br>(tem Lookup<br>Results (6) - Select | an item to add it to the                 | cart             |                                         |
|--------------------------------------------------------|------------------------------------------|------------------|-----------------------------------------|
| -                                                      |                                          |                  |                                         |
| Tee Shirt<br>xru 330000<br>50.01)                      | Blue S Tee Shirt<br>SKU 330001<br>SK2.50 | Blue M Tee Shirt | Blue L Tee Shirt<br>SNU 330005<br>S1250 |
| 1                                                      |                                          | 6                |                                         |
| Blue XL Tee Shirt                                      | Blue XXL Tee Shirt                       |                  |                                         |

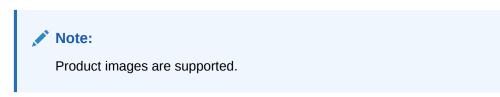

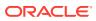

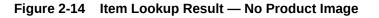

# Item Lookup Results (1) - Select an item to add it to the cart

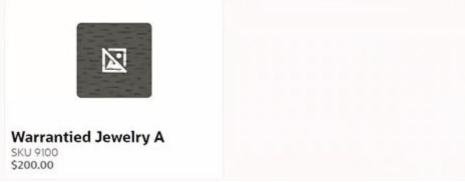

3. Select an image icon to add the item to your shopping cart.

### **Remove Last Item**

If an item has been double scanned or the customer has changed their mind after scanning the item, and if configured, the customer can remove just the last item from their shopping cart.

To remove the last item from the transaction before payment:

Select Remove Last Item. 1.

Unit Price \$12.50

#### Shopping Cart Redwood Retailer Green XXL Tee Shirt Qty 1 \$12.50 Unit Price \$12.50 Remove Last Item Red S Tee Shirt \$11.25 Qty 1 Unit Price \$12.50 \$11.25 10% Off Any Red From Dept. 730 (\$1.25) Blue S Tee Shirt \$12.50 Qty 1 Unit Price \$12.50 Blue S Tee Shirt \$12.50 Qty 1

Figure 2-15 Remove Last Item

The item is removed from the transaction and the last item has been removed message is displayed.

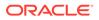

Q

Figure 2-16 Last Item Removed Message

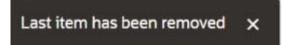

If you select **Remove Last Item** again, the following message is shown:

Figure 2-17 Remove More Items

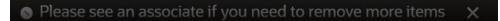

2. Continue scanning items or select Finish and Pay.

### Coupons

After scanning items the customer can scan coupons that they may have and apply them to their transaction. A coupon can be scanned directly and applied to the transaction without hitting the **Coupons** button and can also be scanned/entered before the item has been scanned.

A message is shown to acknowledge the coupon has been scanned.

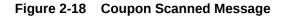

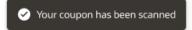

**1.** Alternatively, a customer can select **Coupons** from the transaction screen to start the process.

#### Figure 2-19 Coupons Button

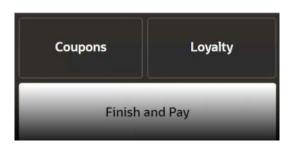

Self Checkout displays a message to the customer to enter or scan their coupons.

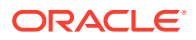

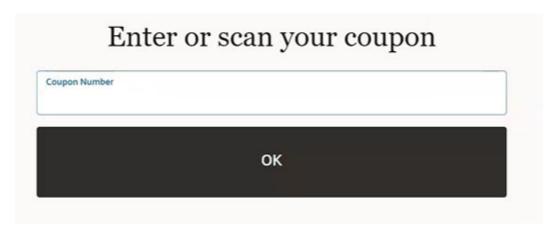

#### Figure 2-20 Enter or Scan your Coupon Prompt

At the scan of a successful coupon a message will display "Your coupon has been scanned."

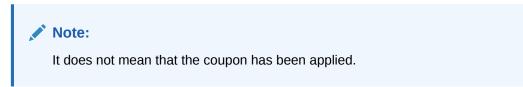

### Figure 2-21 Successful Coupon Scan

| oupon |
|-------|
| ×     |
|       |
|       |
|       |
|       |

2. Continue scanning coupons as required. You can scan coupons prior to scanning the product.

Also, a coupon can only be used once in the promotion.

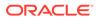

### Figure 2-22 Coupon Validation

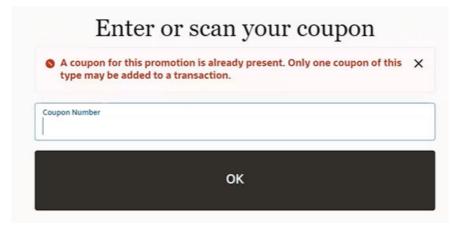

- 3. After the customer has scanned all their coupons, they will need to select **Back**.
- 4. The system returns to the transaction screen with the coupon discounts displayed in the line items. The price of the item is reduced in the transaction list by valid coupon(s).

|                                                                       |                  |       |         | Finish                | and Pay        |
|-----------------------------------------------------------------------|------------------|-------|---------|-----------------------|----------------|
|                                                                       |                  |       |         | Coupons               | Loyalty        |
|                                                                       |                  |       |         | Total                 | \$52.6         |
|                                                                       |                  |       |         | Tax<br>Fees           | \$3.9<br>\$0.0 |
| Blue S Tee Shirt<br>Unit Price \$12.50                                |                  | Qty 1 | \$12.50 | You Saved<br>Subtotal | \$1.<br>\$48.  |
| Blue S Tee Shirt<br>Unit Price \$12.50                                |                  | Qty 1 | \$12.50 |                       | ¥              |
| Unit Price \$12.60 \$11.25<br>10% Off Any Red From Dept. 750 (\$1.25) |                  |       |         |                       |                |
| Red S Tee Shirt                                                       |                  | Qty 1 | \$11.25 |                       |                |
| Unit Price \$12.50                                                    | Remove Last Item | 2.7   |         |                       |                |
| Green XXL Tee Shirt                                                   |                  | Qty 1 | \$12.50 | Assistance            | LOBIN          |
| hopping Cart                                                          |                  |       | Q       | Assistance            | Login          |

#### Figure 2-23 Coupons Applied

5. Continue to tendering.

Any unused coupons are displayed before the end of a transaction to give the customer a chance to use the coupon.

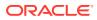

### Figure 2-24 Unused Coupons

| oupon ID   | Description  |  |
|------------|--------------|--|
|            |              |  |
| UNITCOUPON | Xunit Coupon |  |
|            |              |  |
|            |              |  |
|            |              |  |
|            |              |  |
|            |              |  |
|            |              |  |
|            |              |  |
|            |              |  |
|            |              |  |
|            |              |  |
|            |              |  |
|            |              |  |

# Loyalty

If your store has a loyalty program, the customer can scan their loyalty or customer card to begin their transaction. The loyalty card can also be scanned when the customer is in the shopping cart.

Alternatively, a customer can select **Loyalty** from the transaction screen to scan or lookup their loyalty information.

### Figure 2-25 Loyalty Button

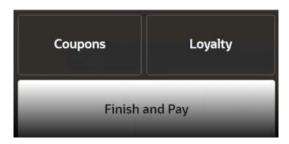

A customer can enter their email or phone number linked to their loyalty card to request association to the transaction.

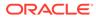

### Figure 2-26 Loyalty Lookup

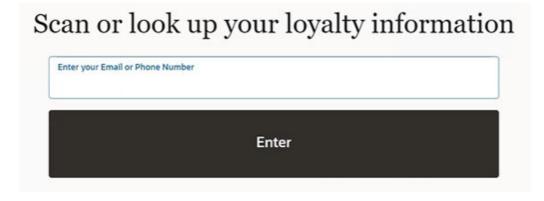

After scanning the loyalty or customer card, or entering the details from the lookup, the transaction screen shows the customer's name. Once a customer has attached their loyalty to the transaction the **Loyalty** button is removed from display on the Self Checkout screen.

## Add Award Discounts

To apply available Loyalty Awards to a transaction, complete the following:

- 1. Perform a **self checkout sale** and scan a **Loyalty Card**. See **Basic Sale** for more information.
- 2. Select Assistance to ask for an associate for help.
- 3. The associate logs into the System.
- 4. The associate selects Add Award Discount.

Figure 2-27 Add Award Discount

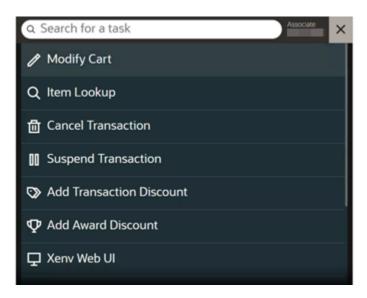

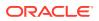

**Result:** Depending on the award, the dollar amount or list of coupons are presented for the associate to select from.

| vard Redemption<br>se one or more award coupons to apply to the cur | rent transaction. |                 |          |
|---------------------------------------------------------------------|-------------------|-----------------|----------|
| Coupon ID                                                           |                   | Expiration Date | Balance  |
| 00000000002240000000000050860                                       |                   |                 | \$990.00 |
|                                                                     |                   |                 |          |
|                                                                     |                   |                 |          |
|                                                                     |                   |                 |          |
| 6                                                                   |                   |                 |          |
|                                                                     |                   |                 |          |
|                                                                     |                   |                 |          |
| Skip                                                                | Select All        | ок              |          |

Figure 2-28 Award Redemption

- 5. The customer indicates which awards they want to use and the associate selects them.
- 6. The Self Checkout returns to the menu.
- 7. The associate **closes** the menu.

**Result:** The customer cart is displayed with the appropriate awards identified in the line items.

### Figure 2-29 Shopping Cart: Award Redemption

|                                                                                    | n some and       | 111 151 10 |        |                       | All of the local division of the local division of the local divis |
|------------------------------------------------------------------------------------|------------------|------------|--------|-----------------------|----------------------------------------------------------------------------------------------------|
| Shopping Cart<br>Redwood Retailer                                                  |                  |            | Q      | Assistance            | Login                                                                                                    |
| BLK WHITE CAP SLEEVE DRESS<br>Unit Price 64959 59:50<br>Reference Awarts (\$40.00) | Remove Last Item | Qty 1      | \$9.50 |                       |                                                                                                    |
|                                                                                    |                  |            |        | ♀ Loyalty Member      | ¥ 🛛                                                                                                    |
|                                                                                    |                  |            |        | You Saved<br>Subtotal | \$60.00<br>\$9.50                                                                                                    |
|                                                                                    |                  |            |        | Tax<br>Fees           | \$0.77<br>\$0.00                                                                                                    |
|                                                                                    |                  |            |        | Total                 | \$10.27                                                                                                    |
|                                                                                    | b                |            |        | Cou                   | upons                                                                                                    |
|                                                                                    |                  |            |        | Finish                | and Pay                                                                                                    |

8. The customer completes the sale. See Basic Sale for more information.

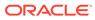

## Serial Number Items

In Self Checkout, either the customer is required to enter a serial number when prompted or an associate is required to enter the serial number prior to the customer tendering. If the Self Checkout is configured such that the customer can enter a product serial number:

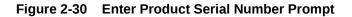

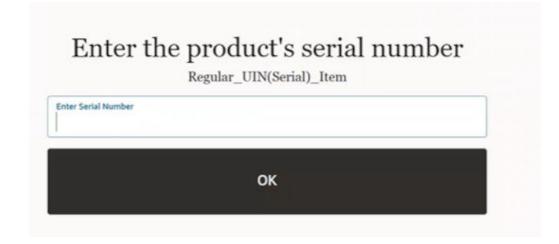

Scan the serial number and select  $\mathbf{OK}.$  The serial number is shown on the list of items in the shopping cart.

### Figure 2-31 Serial Number Item

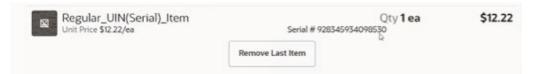

# Tendering

- 1. When all items have been scanned and loyalty and coupons recorded, select **Finish and Pay** to start the tendering process.
- Self Checkout displays the tender selection screen. Select the tender type to pay with. The Self Checkout will accept Credit cards, Debit cards, CE Gift Cards, EFTLink Gift cards, and Digital wallets as Tender types.

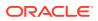

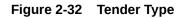

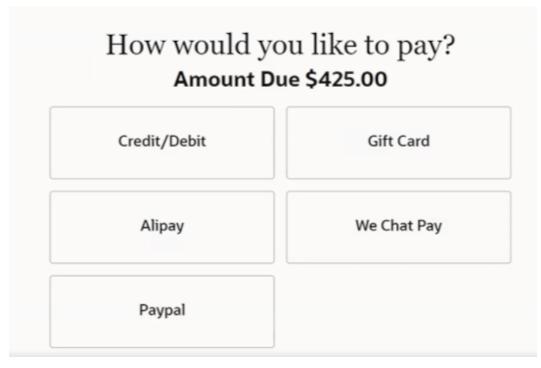

3. The Self Checkout displays a message to follow the prompts on the pin pad.

Figure 2-33 Pin Pad Prompt

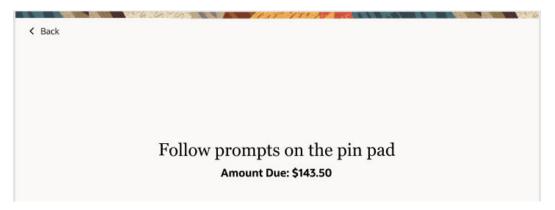

4. The payment terminal (PED) displays the transaction amount due and instructs the customer to insert or tap their payment card.

Upon successful payment, Self Checkout displays the Receipt options (Print, Email, Print & Email, or No Receipt).

If a customer payment card is declined for any reason, such as invalid PIN, card expired, insufficient funds on card, and so on, the following options are available:

- Back to Basket
- Try Another Card
- Request Assistance

If the system is offline, the following message is shown.

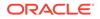

### Figure 2-34 Payment Declined

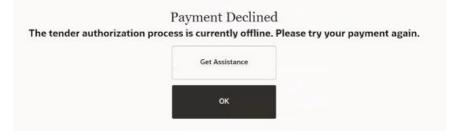

Select Get Assistance to alert the associate.

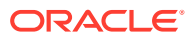

# 3 Associate Functions

Occasionally a customer issue needs resolving at the register during a sale. This may be to verify the sale of age restricted items, change price to match a competitor, to cancel an item or sale, or to suspend a transaction.

The associate function is also required when reprinting a receipt, opening/closing and activating/deactivating the Self Checkout register.

The options displayed on the Associate menu, when logging on, depends on whether the Self Checkout is already in the middle of a transaction.

Scanning of items to add to cart are not supported from this menu - only upon performing an item lookup can an item be added by an associate.

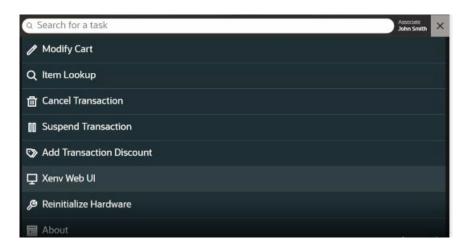

Figure 3-1 Associate Menu During Transaction

Selecting the X in the top right corner, exits the associate menu and returns the Self Checkout to the customer view.

The following section describes the functions and options available with associate access:

- Associate Login
- Age Restricted Items
- Warrantied Items
- Maximum Quantity Items
- Unrecognized Items
- Non Purchaseable Items
- Serial Number Items
- Modify Cart

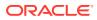

- Item Lookup
- Cancel Transaction
- Suspend Transaction
- Resume Transaction
- Reprint Last Receipt
- Add Transaction Discount
- Open Register
- Activate Register
- Deactivate Register
- Close Register
- Xenv Web UI
- Reintialize Hardware
- About

# Associate Login

To gain access to the associate functions, login is required.

1. Select Associate Login.

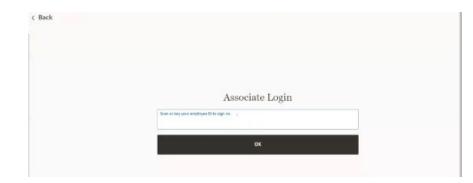

#### Figure 3-2 Associate Login

2. Scan your badge or enter your **employee ID** and select **OK**.

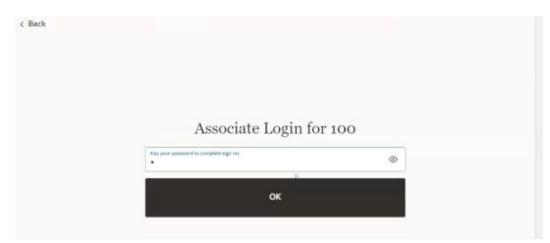

Figure 3-3 Associate Login Password

- 3. Enter your **Password**.
- 4. Select Process.

The Associate menu is displayed and the logged in associate's name displays in the upper right corner.

#### Figure 3-4 Associate Menu

| Q Search for a task        | Associate John Smith |
|----------------------------|----------------------|
| ! Attention Items          |                      |
| / Modify Cart              |                      |
| Q Item Lookup              |                      |
| 酚 Cancel Transaction       |                      |
| Suspend Transaction        |                      |
| S Add Transaction Discount |                      |
| 모 Xenv Web UI              |                      |
| Reinitialize Hardware      |                      |

Selecting the **X** in the upper right hand corner exits this menu to return to the customer shopping cart.

The menu options displayed depend on if you accessed these functions during a transaction and permissions of the logged in associate. Select an option from the menu or type in the search field to search for a task.

Attention Items are items requiring attention due to:

- Age Restricted Items
- Warrantied Items
- Serial Number Items

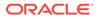

## Age Restricted Items

Certain items, such as alcohol, medicines, glues and solvents, and so on, that are age restricted cannot be purchased until the age of the customer is verified by an associate. When an age restricted item is scanned, a warning message is displayed, and the associate alerted.

### Figure 3-5 Age Verification Prompt

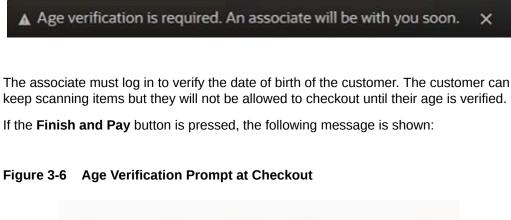

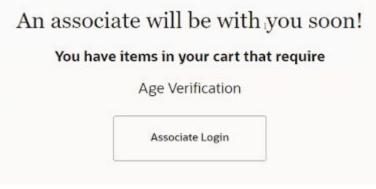

**1.** Log in as an associate. See Associate Login.

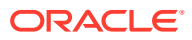

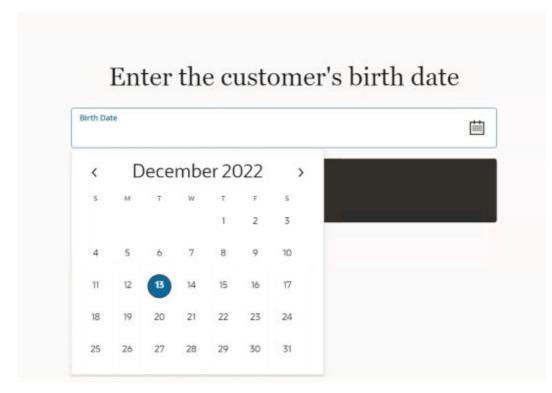

#### Figure 3-7 Customer Age Verification

Enter the customer's birth date using the date picker and select OK.
If the age requirement is not met, a prompt appears with two choices:

Figure 3-8 Age Minimum Not Met

|   | Age minimum not met<br>Remove the following items<br>Magazine over 18 |
|---|-----------------------------------------------------------------------|
| b |                                                                       |
|   | Remove Items from Cart                                                |
|   | Re-enter Birth Date                                                   |

- **Re-Enter Birth Date** Click to re-enter the birth date if an incorrect date is entered on the first attempt.
- **Remove Items from Cart** Click Remove Items from Cart if the minimum age is not met, the items must be removed from the cart.

If the age requirement is met further age restricted items that require same age or less, are automatically added to the basket.

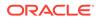

A warning message is displayed if the items are removed from the cart.

#### Figure 3-9 Items Removed Prompt

Items have been removed from the cart 🛛 🗙

## Warrantied Items

A warranty (also known as a service plan) is a promise made by a manufacturer or seller to support a product after its purchase. Typically, this involves the purchase of a contract that covers the costs of parts and service on an item beyond the manufacturer's original warranty period.

When you sell an item that is eligible for a warranty or service plan, the system requires an associate to intervene.

Warranties are available from a traditional register. The self checkout system will require an associate to confirm with the customer if they would like to purchase a warranty from a traditional register or continue on the Self Checkout without a warranty.

#### Figure 3-10 Warranty Item

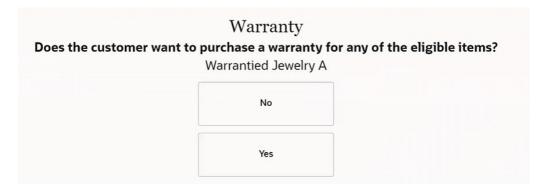

## Maximum Quantity Items

Certain items such as medicines are restricted in the quantity permitted to be sold. When a customer tries to exceed the maximum quantity for an item, the associate is alerted. The associate must log in to clear the message before the customer can continue with the sale without the additional items.

## **Unrecognized Items**

If Self Checkout detects that the barcode scanned is invalid and does not exist, it displays an error message that the item cannot be found and alerts an associate. An

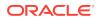

associate may be able to add the item details (name and price) manually or cancel the item.

## Non Purchaseable Items

A retailer may configure items that cannot be sold at a Self Checkout for example lottery tickets.

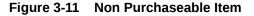

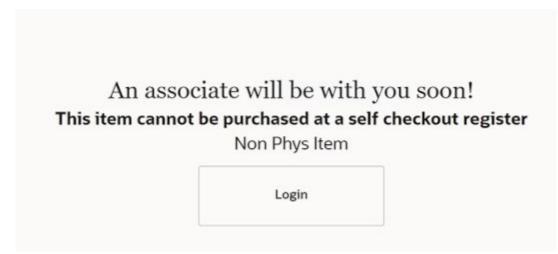

Log in as an associate. See Associate Login.

Explain the reason why the item cannot be sold and remove the item from the shopping cart.

## Serial Number Items

In Self Checkout, either the customer is required to enter a serial number when prompted or an associate is required to enter the serial number prior to the customer tendering. If the Self Checkout is configured such that the associate is required to enter a product serial number, when the customer selects **Finish and Pay** and the serial number has not been entered by the associate the system prompts the customer that help is on the way to enter a serial number. An associate does not need to wait for the customer to select **Finish and Pay** as the associate may see that the customer has an item that requires a serial number and they can select Associate Login and the system will prompt them to enter the serial number.

Log in as an associate. See Associate Login.

Scan or manually enter the serial number and select OK.

Exit the associate menu and the serial number is shown on the list of items in the shopping cart.

### Figure 3-12 Serial Number Item

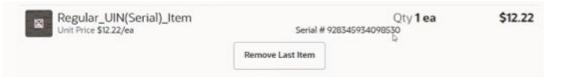

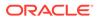

## Modify Cart

Associates can change certain elements about the items in a cart such as quantity or price or add a discount or void an item.

The associate view of the customer shopping cart allows an associate to modify the items in the cart. To scan more items into the customer cart or to tender the transaction the associate must return to the menu and exit the menu to return customer's view of the shopping cart where additional items can be scanned and tendering can take place.

To access the associate view of the shopping cart, from the Associate Menu select **Modify Cart**.

| Q. Search for a task       | Associate<br>John Smith | × |
|----------------------------|-------------------------|---|
| 🌈 Modify Cart              |                         |   |
| Q Item Lookup              |                         |   |
| 📅 Cancel Transaction       |                         |   |
| III Suspend Transaction    |                         |   |
| S Add Transaction Discount |                         |   |
| 🖵 Xenv Web Ul              |                         |   |
| 🖉 Reinitialize Hardware    |                         |   |
| a About                    |                         |   |

Figure 3-13 Associate Menu During Transaction

Figure 3-14 Associate View of Cart

| < Back                                 |       |         |                                  | Associate<br>John Smith     |
|----------------------------------------|-------|---------|----------------------------------|-----------------------------|
| Shopping Cart<br>Redwood Retailer      |       |         | _                                | <u>ي</u> ۵                  |
| TIE WAIST SHIRT DRESS                  | Qty 1 | \$69.50 | <br>You Saved<br>Subtotal<br>Tax | \$0.00<br>\$82.00<br>\$6.56 |
| Blue S Tee Shirt.<br>Unt Price \$12.50 | Qty 1 | \$12.50 | <br>Fees<br>Total                | \$0.00<br>\$88.56           |

#### Click on

...

ellipsis (3 dots) to access the Modify Item menu.

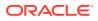

### Figure 3-15 Modify Item Menu

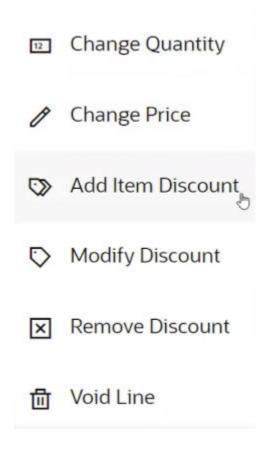

An associate cannot begin the tendering process whilst in the Associate mode.

For tendering, select **Back** to return to the Associate menu. From the Associate menu, close it to get back to the customer's shopping cart.

- Change Quantity
- Change Price
- Add Item Discount
- Modify Discount
- Remove Discount
- Void Line

## Change Quantity

1. From the Line Item menu, select Change Quantity.

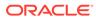

|    | Figure 3-16   | Enter Item Quantity                  |               |
|----|---------------|--------------------------------------|---------------|
|    |               | Enter Quantity<br>Blue S Tee Shirt   |               |
|    |               | Item Quantity<br>1                   | ~ ^           |
| 2. | Use the arrov | vs to enter a new quantity and click | < <b>OK</b> . |
|    | The quantity  | and price fields are updated.        |               |
|    |               |                                      |               |

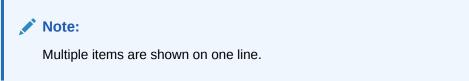

## Change Price

**1**. From the **Modify Item** menu, select **Change Price**.

Figure 3-17 Change Item Price

| Item Price I |      |    |
|--------------|------|----|
|              |      |    |
|              |      |    |
|              |      |    |
|              |      |    |
|              |      |    |
|              |      |    |
|              |      |    |
|              |      |    |
|              |      |    |
|              | Back | ок |

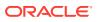

2. Enter a new price and click **OK**.

| Reason Code             |  |  |
|-------------------------|--|--|
| Select an option        |  |  |
| Incorrect Label         |  |  |
| Competitive Price Match |  |  |
| Damage Adjustment       |  |  |
| Supervisors Discretion  |  |  |
| Þ                       |  |  |
|                         |  |  |
|                         |  |  |
|                         |  |  |
|                         |  |  |
|                         |  |  |
|                         |  |  |

Figure 3-18 Change Price Reason Code

**3.** Select a reason code for the price change.

## Add Item Discount

An associate can apply a discount to a single line item or multiple line items. Discounts may be specified as either an amount (for example, \$5.00 off) or a percentage (for example, 10% off) for item discounts. If an associate wants to perform a transaction discount (on all items in the cart) they would need to go to the menu and select Add Transaction Discount.

### Note:

An item discount will need to be done one item at a time not multiple lines at one time.

1. From the Modify Item menu for the desired item, select Add Item Discount.

| Xunit - Item Discount: 5%          |  |
|------------------------------------|--|
| Item Discount: 15% Off             |  |
| Item Discount: \$15 Off            |  |
| Item Discount: % Off               |  |
| Item Discount: \$ Off              |  |
| Item Discount: 15% Off Competitor  |  |
| Item Discount: \$15 Off Competitor |  |
|                                    |  |

### Figure 3-19 Discount Type Options

A list of discount types is shown.

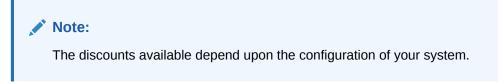

If necessary, enter the discount information:

- Percent Discount Enter the percentage of the discount.
- Amount Discount Enter the amount of the discount.

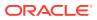

| Select an option   |  |  |  |
|--------------------|--|--|--|
| Incorrect Label    |  |  |  |
| Price Guarantee    |  |  |  |
| Damage Adjustment  |  |  |  |
| Manager Discretion |  |  |  |
|                    |  |  |  |
|                    |  |  |  |
|                    |  |  |  |
|                    |  |  |  |
|                    |  |  |  |
|                    |  |  |  |
|                    |  |  |  |
|                    |  |  |  |
|                    |  |  |  |
|                    |  |  |  |
|                    |  |  |  |
|                    |  |  |  |
|                    |  |  |  |

Figure 3-20 Discount Reason Code

- 2. Select a reason.
- 3. The discount is applied to the item and badge showing the discount is shown underneath the unit price for the line item.

## Modify Discount

**1.** From the Line Item menu, select Modify Discount.

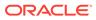

| Modify I          | Discount |  |      |
|-------------------|----------|--|------|
| Select an op      | tion     |  |      |
| Item Discount: \$ | Off      |  |      |
|                   |          |  |      |
|                   |          |  |      |
|                   |          |  |      |
|                   |          |  |      |
|                   |          |  |      |
|                   |          |  |      |
|                   |          |  |      |
|                   |          |  |      |
|                   |          |  |      |
|                   |          |  |      |
|                   |          |  |      |
|                   |          |  |      |
|                   |          |  |      |
|                   |          |  |      |
|                   |          |  | Back |

Figure 3-21 Modify Discount

- **2.** Select the discount to modify.
- **3.** Select an alternative discount type.
- 4. Select a reason code.
- 5. Back will take the associate to the associate view of the shopping cart.

## **Remove Discount**

**1.** From the **Line Item** menu, select **Remove Discount**.

Figure 3-22 Remove Discount

# Remove Discount

### Select an option

Item Discount: \$ Off

- 2. Select the discount to delete.
- 3. Select a reason code.

## Void Line

An item may need to be canceled (voided) from a sale in cases of accidental double scanning or change of mind after scanning the item.

**1.** From the Line Item menu, select Void Line.

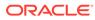

| Select an option             |       |  |  |
|------------------------------|-------|--|--|
| The customer changed their r | nind. |  |  |
| Inappropriately entered.     |       |  |  |
|                              |       |  |  |
|                              |       |  |  |
|                              |       |  |  |
|                              |       |  |  |
|                              |       |  |  |
|                              |       |  |  |
|                              |       |  |  |
|                              |       |  |  |
|                              |       |  |  |
|                              |       |  |  |
|                              |       |  |  |
|                              |       |  |  |
|                              |       |  |  |
|                              |       |  |  |
|                              |       |  |  |
|                              |       |  |  |

Figure 3-23 Void Line Reason Code

Item Lookup

Item Lookup is available for logged in associates to quickly find an item that may be failing to scan, or the barcode is missing. Although the customer can perform an item lookup by an item ID, the associate has an additional description field to find the item.

2. Select a reason code. The item is removed from the shopping cart.

- 1. Log in as an associate. See Associate Login.
- 2. From the associate menu, select **Item Lookup**.

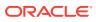

### Figure 3-24 Associate Item Lookup

| What item would you like to find? |         |  |  |  |
|-----------------------------------|---------|--|--|--|
| Item ID                           |         |  |  |  |
| Descriptio                        | n       |  |  |  |
|                                   | Process |  |  |  |

- 3. Enter search criteria (item ID or description) and select **Process** to search for items.
- 4. Select item from the results list and the item is added to the basket. Items that are not available for Self Checkout cannot be added to the basket.

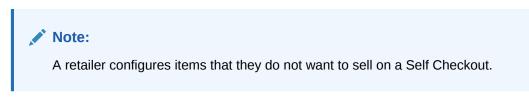

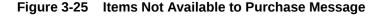

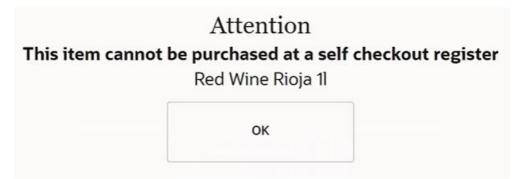

## **Cancel Transaction**

The Self Checkout sale may need to be cancelled if the customer changes their mind about their purchase.

To cancel a sale:

- **1.** Log in as an associate. See Associate Login.
- 2. From the Associate menu, select Cancel Transaction.

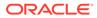

### Figure 3-26 Cancel Transaction

### **Cancel Transaction**

Are you sure you want to cancel the current transaction?

| No  |  |
|-----|--|
| Yes |  |

3. Select Yes.

Self Checkout cancels the transaction and returns to the main Self Checkout start screen.

## **Suspend Transaction**

A sale on the Self Checkout register may be suspended and picked up on a manned register when a customer, for example, cannot pay at the Self Checkout or specific items cannot be checked out on the Self Checkout. This may occur when a customer does not have a card, or money on the account, or if additional items, which are not available in Self Checkout mode, (such as cigarettes), are to be included in the transaction.

To suspend a sale:

- 1. Log in as an associate. See Associate Login.
- 2. From the Associatemenu, select Suspend Transaction.

A suspend receipt prints, Self Checkout clears the transaction and returns to the main Self Checkout home screen. The suspended sale can be resumed and completed on a standard Xstore register or another Self Checkout register.

## **Resume Transaction**

Transactions suspended at a Self Checkout can be resumed at a Self Checkout.

Transactions suspended at an Xstore POS cannot be resumed at a Self Checkout

A transaction can be resumed by either scanning the suspend receipt from the shopping cart screen or through the associate menu by selecting **Resume Transaction** 

To resume a sale from the suspend receipt:

- **1.** Scan a suspend receipt.
- 2. Log in as an associate. See Associate Login.

After login the transaction displays in the customer's view of the shopping cart.

3. From the Associatemenu, select Suspend Transaction.

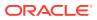

A suspend receipt prints, Self Checkout clears the transaction and returns to the main Self Checkout home screen. The suspended sale can be resumed and completed on a standard Xstore register or another Self Checkout register.

To resume a sale from the associate menu:

- 1. Log in as an associate. See Associate Login.
- 2. From the Associate menu, select Resume Transaction.

If required, select from the list of suspended transactions. Upon selecting the transaction from the list the customer view of the shopping cart displays.

Alternatively, scan the suspend receipt and the transaction displays in the customer's view of the shopping cart.

## **Reprint Last Receipt**

The receipt for the last sale only can be printed again. This is useful in cases where the receipt failed to print correctly the first time

If a receipt needs reprinting for Self Checkout sales prior to the last Self Checkout sale, then the customer will need to go to a manned register, and the cashier will use the **Reprint Receipt** option in the Electronic Journal. Refer to the *Oracle Retail Xstore Point of Service User Guide* for more details.

To reprint the last receipt:

- 1. Log in as an associate. See Associate Login.
- 2. Self Checkout displays the Associate menu. Select Reprint Last Receipt.

Self Checkout prints the receipt for the last Self Checkout transaction on that register.

- 3. Select **OK** to clear the message prompt that the receipt has printed.
- 4. Depending on your system configuration, select **Back** to return to normal Self Checkout sale mode.

## Add Transaction Discount

A transaction discount is applied equally to each eligible item in the transaction. Discounts may be specified as either amount (for example, \$5.00 off) or percentages (for example, 10% off) for transaction discounts.

1. Select Add Transaction Discount from the associate menu.

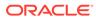

| Select       | Discount Type             |
|--------------|---------------------------|
| Select an o  | option                    |
| Trans Disco  | ount: 10% Off             |
| Trans Disco  | ount: \$10 Off            |
| Trans Disco  | ount: % Off               |
| Xunit - Trar | ns Discount: \$12         |
| Trans Disco  | ount: \$ Off              |
| Trans Disco  | ount: 10% Off Competitor  |
| Trans Disco  | ount: \$10 Off Competitor |
|              |                           |

### Figure 3-27 Transaction Discount Type

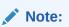

Because each Self Checkout POS menu is configurable, the discount options shown on your system may be different than the options shown here.

2. Select the discount to apply.

| < Back             |
|--------------------|
| Reason Code        |
| Select an option   |
| Incorrect Label    |
| Price Guarantee    |
| Damage Adjustment  |
| Manager Discretion |

### Figure 3-28 Transaction Discount Reason Code

**3.** Select the reason for applying the discount.

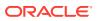

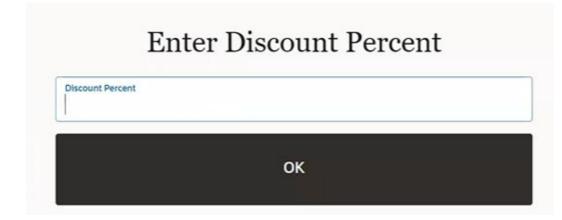

### Figure 3-29 Transaction Discount Percent

- 4. If the discount is not fixed, enter the amount or percentage of the discount.
- 5. Select **OK**. The discount is applied to the transaction. Return to the sale screen.

Figure 3-30 Transaction Discount Applied

|                                                                              |                                                            |       |          | Finish and Pay        |                |
|------------------------------------------------------------------------------|------------------------------------------------------------|-------|----------|-----------------------|----------------|
|                                                                              |                                                            |       |          | Coupons               | Loyalty        |
|                                                                              |                                                            |       |          | Total                 | \$318.0        |
| Minimum Age<br>Unit Price \$80,00 \$70,56<br>2X Tex Dissert X 08 (\$14)      | 05: Off Any new-Price Overstöder Inew Dept. (500): (58:00) | Qty 1 | \$70.56  | Tax<br>Fees           | \$23.<br>\$00  |
|                                                                              | ES Off Any ace-Closenece from Dept. 25083 (\$20.08)        |       |          | You Saved<br>Subtotal | \$34<br>\$294. |
| Warrantied Jewelry A                                                         |                                                            | Qty1  | \$176.40 |                       | Ħ              |
| Unit Price \$10.60 \$12,25<br>25 Trans Discount: X Off (\$3.25)              |                                                            |       |          |                       | ¥              |
| Blue XL Tee Shirt                                                            |                                                            | Qty 1 | \$12.25  |                       |                |
|                                                                              | Remove Last Item                                           |       |          |                       |                |
| Blue S Tee Shirt<br>Unit Pres \$200 \$11.75<br>25 free blocket X OF (\$2.17) |                                                            | Qty 3 | \$35.28  |                       |                |
| ledwood Retailer                                                             |                                                            |       |          | Assistance            | Login          |
| Shopping Cart                                                                |                                                            |       | Q        |                       |                |

## **Outside of Sale Mode**

When not in a transaction, the register in Self Checkout mode can be used to:

- Open Register
- Activate Register
- Deactivate Register
- Close Register
- Xenv Web UI
- Reintialize Hardware

## **Open Register**

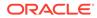

At the start of the day and prior to a Self Checkout being ready for a customer to scan their products, the Self Checkout needs to be activated and the register open. This process can only be done by an associate, and not a customer.

### Figure 3-31 Activate Register

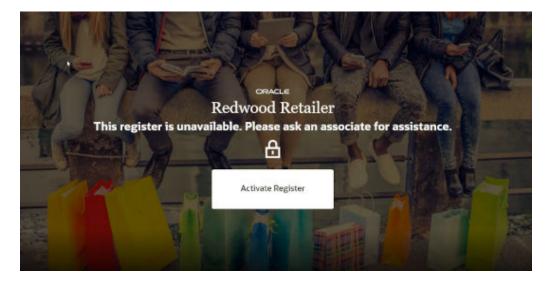

To open a Self Checkout register for customer use:

- 1. An associate needs to press Activate Register button.
- 2. Scan your badge or enter your employee ID and selectOK.
- 3. The **Register Open** prompt is displayed.

### Figure 3-32 Open Register Prompt

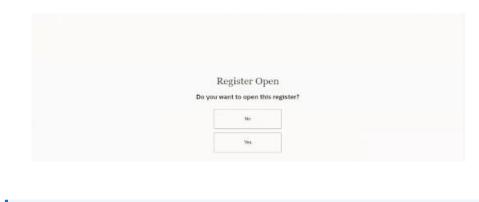

### Note:

There is no cash taken on the Self Checkout so no need for a count process for opening a Self Checkout register.

4. Select **Yes** to open the register. The Self Checkout opens to the Home screen ready for use.

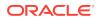

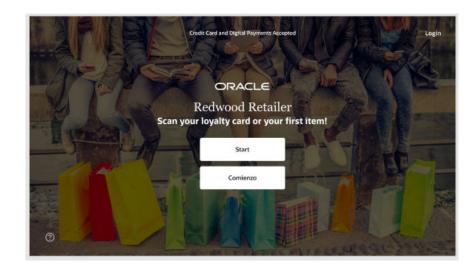

### Figure 3-33 Self Checkout HomeScreen

## Activate Register

During the day, if the Self Checkout register has been opened previously and is currently deactivated, it needs to be activated/unlocked. Activating a register must be done by an associate. The register will need to be activated before a customer can begin their transaction.

### Figure 3-34 Activate Register

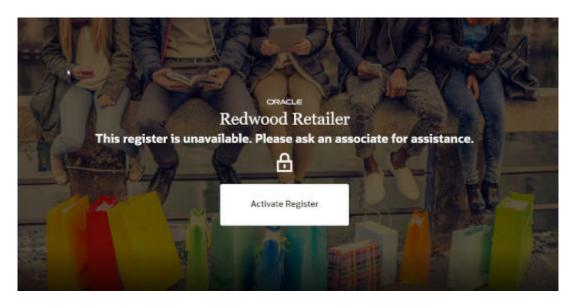

To unlock a Self Checkout register for use:

- 1. An associate needs to press Activate Register button.
- 2. Scan your badge or enter your employee ID and select OK.
- 3. The Self Checkout register opens to the Home screen and ready for use.

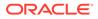

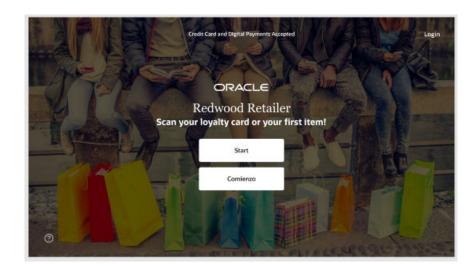

### Figure 3-35 Self Checkout HomeScreen

### **Deactivate Register**

A Self Checkout register can be deactivated (locked) so that it is not available for customers to use. This may be due to the self checkout lane not being ready for customers due to requiring cleaning or no bags available, issues with the Self Checkout printer or payment terminal, quiet times, or the store just wants customers to use manned Self Checkout registers for a period. The register cannot be locked when in a Self Checkout sale.

This process can only be done by an associate, and not a customer.

To deactivate a register from customer use:

1. Log in as an associate. See Associate Login.

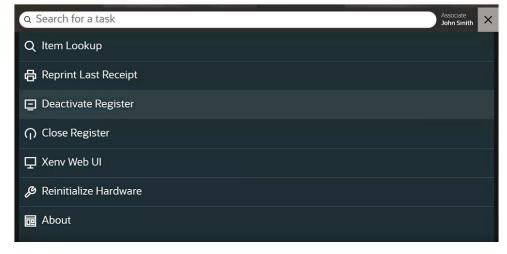

Figure 3-36 Deactivate Register

2. Select **Deactivate Register** from the associate menu. The Self Checkout closes and returns to the Activate Register screen

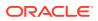

### Figure 3-37 Activate Register

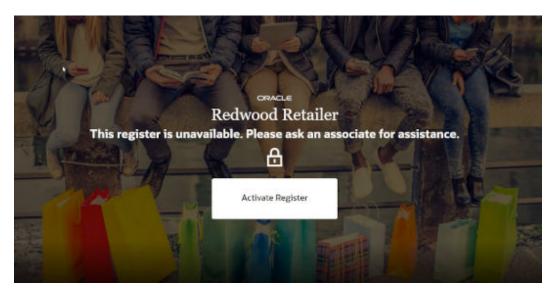

A message regarding the register is unavailable is shown to the customer.

## **Close Register**

At the end of the day each Self Checkout register can be closed individually. Closing a register is done by an associate.

### Figure 3-38 Close Register

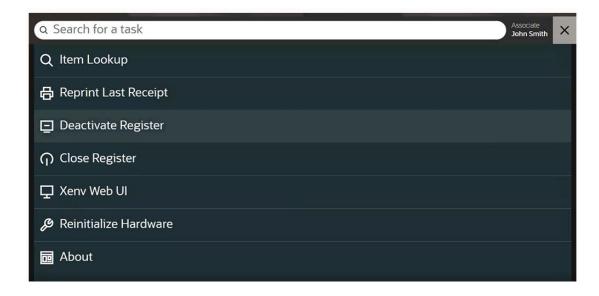

To close a register:

1. Log in as an associate. See Associate Login.

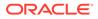

2. Select Close Register from the associate menu.

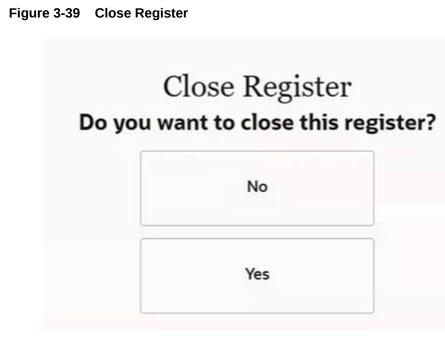

3. Select **Yes**. The Self Checkout closes and returns to the Activate Register screen. The Self Checkout register is closed for use until the register is opened again.

### Figure 3-40 Activate Register

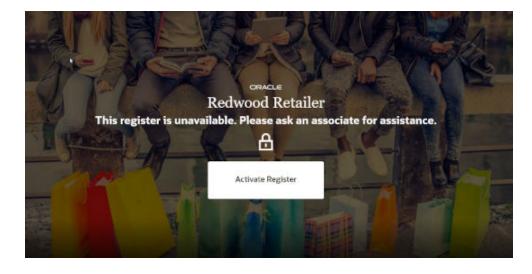

### Note:

There is no manual tender reconciliation required on the Self Checkout at the close of a register

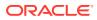

## Xenv Web UI

1. Log in as an associate. See Associate Login.

Figure 3-41 Associate Menu

| Q Search for a task            | Associate<br>John Smith | × |
|--------------------------------|-------------------------|---|
| Q Item Lookup                  |                         |   |
| 🖨 Reprint Last Receipt         |                         |   |
| Deactivate Register            |                         |   |
| ဂ္ဂ Close Register             |                         |   |
| 모 Xenv Web UI                  |                         |   |
| <i>B</i> Reinitialize Hardware |                         |   |
| a About                        |                         |   |

2. Select Xenv Web UI from the associate menu to launch the Xenvironment web User Interface (UI).

Figure 3-42 Xenv Web UI

| ACLE Internet      |                       |  |
|--------------------|-----------------------|--|
|                    |                       |  |
|                    |                       |  |
|                    |                       |  |
|                    |                       |  |
|                    |                       |  |
|                    | System Status         |  |
|                    | Anti-Description      |  |
| Tennera<br>Present | the electric spectrum |  |
|                    |                       |  |
|                    | tep:                  |  |
|                    |                       |  |
|                    |                       |  |

### **Reintialize Hardware**

Occasionally, the peripheral hardware devices must be reset.

- 1. Log in as an associate. See Associate Login.
- 2. Select **Reintialize Hardware** from the associate menu.

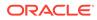

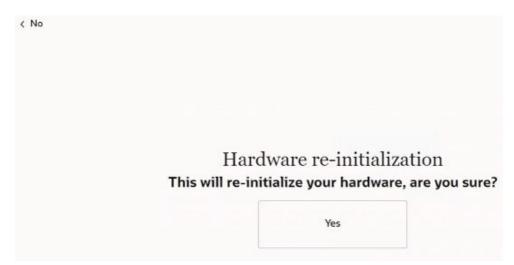

Figure 3-43 Reinitialize Hardware

3. Select **Yes**. When complete, the associate menu is shown.

## About

The About screen displays the copyright, the version, and legal disclaimer of Self Checkout being used.

To view this information:

- 1. Log in as an associate. See Associate Login.
- 2. Select About from the associate menu.

Figure 3-44 About Page

| Back                                          |                                                                                                    |
|-----------------------------------------------|----------------------------------------------------------------------------------------------------|
|                                               | Oracle Retail Xstore Point of Service                                                                                                    |
|                                               | 22.0.0.20221212034344 - 0.0.0 - 0.0                                                                                                    |
|                                               | Copyright © 2004, 2022, Oracle and/or its affiliates.                                                                                                    |
| Oracle ar                                     | nd Java are registered trademarks of Oracle and/or its affiliates. Other names may<br>be trademarks of their respective owners.                                                                                                    |
| SPARC tr                                      | nd Intel Inside are trademarks or registered trademarks of Intel Corporation. All<br>rademarks are used under license and are trademarks or registered trademarks of<br>C International, Inc. AMD, Epyc, and the AMD logo are trademarks or registered<br>rks of Advanced Micro Devices. UNIX is a registered trademark of The Open Group                                                                                                    |
| contain<br>laws. Exe<br>not use, o<br>perform | software and related documentation are provided under a license agreement<br>ning restrictions on use and disclosure and are protected by intellectual property<br>cept as expressly permitted in your license agreement or allowed by law, you may<br>copy, reproduce, translate, broadcast, modify, license, transmit, distribute, exhibit<br>n, publish, or display any part, in any form, or by any means. Reverse engineering,<br>nbly, or decompilation of this software, unless required by law for interoperability<br>is probabled. |

3. Select **Back** to return to the associate menu.

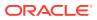

# 4 Self Checkout Console

The Self Checkout Console allows associates to oversee all Self Checkout registers in a store from a web browser and provides the ability to open, close, activate, or deactivate single or multiple Self Checkout registers at a time. Additionally, individual registers can be halted in the event of suspicious or problematic activity. The Self Checkout Console also alerts associates of any Self Checkout registers needing associate assistance or experiencing hardware errors.

The Self Checkout Console includes the following:

- Self Checkout Console Overview
  - Self Checkout Console Login
  - Header
  - Metric Area
  - Selection Panel
    - \* Views
    - \* Actions
- Register Details
- Activate Register
- Deactivate Register
- Close Register
- Pause Register
- Working with Messages

## Self Checkout Console Overview

The Self Checkout Console includes the following areas:

- Login Screen
- Header
- Metric Area
- Selection Panel
- Register Details

Self Checkout Console Login

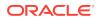

The Self Checkout Console uses the Xstore permissions. An associate may have access to the console but not necessarily all of the actions. All logged in users will have the ability to Pause a register from the console.

To gain access to the Self Checkout Console functions, login is required.

1. Select Associate Login.

### Figure 4-1 Associate Login

- 2. Scan your badge or enter your Employee ID.
- 3. Enter your **Password**.
- 4. Select Login. The Self Checkout Console appears.

### Header

This area displays the following information:

- Console Title
- Store Status: Open / Closed
- Store Name
- Store Number
- User Login Initials

Select the **Initials** of the current logged in user to display the About Application and Logout options.

### Metric Area

This read only area allows the associate the ability to see the number of all Self Checkout registers in my store, those that are in use, open, closed, those with hardware issues, and the number of those Self Checkout registers that need assistance (customer help is needed).

Metrics include:

| Metric        | Description                                                                                             |  |  |
|---------------|----------------------------------------------------------------------------------------------------|--|--|
| All Registers | Count of total Self Checkout registers in the store - no matter what state the register is in.          |  |  |
|               | Note:<br>The Register must be powered on and the<br>application running to be included in the<br>count. |  |  |
| In Use        | Count of all open Self Checkout registers being used by a customer or a logged in associate.            |  |  |

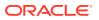

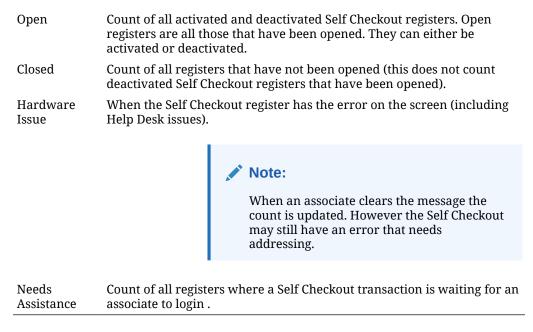

## **Selection Panel**

The selection panel on the Self Checkout console enables an associate to quickly select all of the Self Checkout registers in their store and perform an action on them, for example, at the end of the day, the ability to close all Self Checkout registers at once. It also allows an associate to select one or more registers to take action on.

The following actions are available:

- Card View (Default)/Table View
- Close
- Activate
- Deactivate
- Pause

### Note:

Pause is a single register action. It is not available for more than one register at a time.

### Views

The Self Checkout Console has two register views, Card View and Table View. These views display the exact same information.

### **Card View**

In Card View the registers move based on defined parameters based on the actions of the registers.

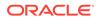

When a user logs into the console, the Card View is the default view. Each Self Checkout register will have a register card that provides specific details about the Self Checkout register which include:

- The Select All check box to select all of the Register Cards.
- A badge indicating an Open or Closed status
- A badge indicating an Activated, Deactivated, or Paused status
- A check box to select each specific register to perform an action on
- The running transaction session length
- Totals area
  - A running cart total in the store local currency this is the amount the customer will pay which includes taxes
  - A running item count
- An icon indicating when an associate is logged in
- A register message is displayed at a time when applicable. The order of messages are:
  - Assistance
  - Hardware Issue
  - Pending Action
- Register Number
- Pause button

The register cards will have the following colors depending on the activity/issues for the register:

- Red Assistance required
- Orange Hardware issues
- White Registers that are open or closed but do not require assistance or have a hardware issue

Switching from card view to table view clears all selected registers.

Selecting a register card will open the Register Details.

#### **Table View**

In Table View the registers are always displayed by register number (Ascending).

Select the Table View icon to switch from Card View located in the Selection Panel.

The Table View presents the same data as the Card View in a table format. Select a **column label** to sort ascending or descending. The check box in the first column **selects all** Registers.

Every row has a check box to select each specific register to perform an action.

Click the horizontal ellipsis to Pause or view the Register Details for that register.

### Actions

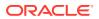

In the selection panel an associate performs one of four actions on any selected register(s). Activate, Deactivate, and Close are disabled until one or more registers are selected.

- Activate
- Deactivate
- Close
- Pause

### Note:

Pause is a single register action. It is not available for more than one register at a time. Pause is disabled when a register is Closed, Deactivated, or has a Hardware Issue.

Either select individual register cards or **Select All** to perform the actions in the Card or Table view.

## **Register Details**

To view the Register Details, select a register card or select the register number in table view or from the ellipsis in table view, select Register Details.

Register Details include:

- Register Number
- Open or Closed Badge
- Activated, Deactivated, or Paused badge
- Messages All messages that apply to the register display here. In card view and table view only the most important message displays. The order of messages that display in priority order are: Assistance, Hardware Issue, and Pending Action.
- Cart Information Displays the running transaction length, running cart total, and running items count.
- Recent Console Activity Displays the console activities taken per register and the effect that each action had on the register. Only those actions performed on the console are displayed. Any actions, for example, opening a register that are performed on the physical register and not on the console will not display in this activity list.

This information includes:

- Date Time/Date Stamp
- Action The type of action performed on the register
- Result The resolution of the action
- Associate The User Name of the Associate who performed the action

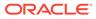

### Note:

Actions from previous days do not display. Up to fifteen actions will be listed, and older events will fall off the list as new activities take place.

## **Activate Registers**

Registers that are closed or deactivated will be opened upon activating them. If a register is already open no new action is taken on the register as the command is ignored because the register is already in the proposed state. The command will be listed in the recent console activity list found in the register details as not applicable.

To activate a register in Card View:

- 1. Select the check box in one or more registers, or select the check box for Select All to select all the Register Cards.
- 2. Click Activate. A confirmation window appears, the register is Open.
- Click OK to activate the selected registers, or click Cancel to return to the Console.

To activate a register in Table View:

- Select the check box for one or more rows, or select the check box for Select All to select all the rows.
- 2. Click Activate. A confirmation window appears, the register is Open.
- Click OK to activate the selected registers, or click Cancel to return to the Console.

## **Deactivate Registers**

Deactivating one or more registers provides the retailer the ability to adjust the number of registers that are open when there are periods of low traffic in the store, or number of personnel needed to supervise the self check out area are not available to supervise a large number of Open and Activated self checkouts.

Registers that are deactivated will remain open but not available for customer transactions. If a register is already deactivated the command is ignored because the register is already in the proposed state. The command will be listed in the recent console activity list found in the register details as not applicable.

To deactivate a register in Card View:

- Select the check box in one or more registers, or select the check box for Select All to select all the Register Cards.
- 2. Click **Deactivate**. A confirmation window appears.
- Click OK to deactivate the selected registers, or click Cancel to return to the Console.

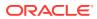

### Note:

Deactivating a register does not **Close** the register. It is still in an Open state and can be reactivated by using the Action: Activate.

To deactivate a register in Table View:

- Select the check box for one or more rows, or select the check box for Select All to select all the rows.
- 2. Click **Deactivate**. A confirmation window appears.
- 3. Click **OK** to deactivate the selected registers, or click **Cancel** to return to the Console.

### Note:

Deactivating a register does not **Close** the register. It is still in an Open state and can be reactivated by using the Action: Activate.

## **Close Registers**

Closing a register will close any open and deactivated registers. If the register is already closed the command will be ignored as the register is already in the proposed state. The command will be listed in the recent console activity list found in the register details as not applicable. Registers that are open and in use will list as "Pending Close" until the transaction at the register is completed. Once the action can be performed on the register this "Pending Close" message will no longer display and the register will be closed.

To close a register in Card View:

- 1. Select the check box in one or more registers, or select the check box for Select All to select all the Register Cards.
- 2. Click Close. A confirmation window appears.
- 3. Click **OK** to close the selected registers, or click **Cancel** to return to the Console.

To close a register in Table View:

- 1. Select the check box for one or more rows, or select the check box for Select All to select all the rows.
- 2. Click Close. A confirmation window appears.
- 3. Click OK to close the selected registers, or click Cancel to return to the Console.

## Pause Registers

When an associate selects Pause on the Self Checkout Console the self checkout register will display a prompt that states assistance is required, requiring an associate to log in.

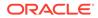

### Note:

Pause is a single register action. It is not available for more than one register at a time.

The Pause feature is used when an associate sees there is unusual or atypical activity being performed on a self check out. Selecting Pause for that Self Checkout may not be immediate. The process will continue until there is a break point in the process. At that time a message will display on the self checkout register letting the customer know that an associate will be with them soon. The Self Checkout remains paused until an associate enters their credentials.

An associate can pause a register in card view and table view:

#### **Card View**

To pause a single register in Card View:

- 1. Click Pause in the Register Card.
- 2. Click Pause. A confirmation window appears.
- 3. Click **OK** to pause the selected register, or click **Cancel** to return to the Console.

#### **Table View**

To pause a single register in Table View:

- **1**. Click the horizontal ellipsis in the desired row.
- 2. Click Pause. A confirmation window appears.
- 3. Click **OK** to pause the selected register, or click **Cancel** to return to the Console.

#### **Register Details**

To pause a single register in the Register Details:

- From the Card view, click a register card to display the register details, or from the table view click the horizontal ellipsis in the desired row and click **Register Details**.
- 2. Click **Pause**. A confirmation window appears.
- 3. Click **OK** to pause the selected register, or click **Cancel** to return to the Card or Table View.

## Working with Messages

The Self Checkout Console can display three messages helpful for knowing the state of the register. The three messages are: Assistance, Hardware Issue, and Pending Action .

- Assistance: A message that displays when the self checkout register requires an associate to log into the register and assist a customer.
- **Hardware Issue:** A message that alerts an associate when there is a hardware issue that must be addressed before the register can be used by customers.

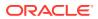

• **Pending "Action":** A message that displays when an action has been taken by an associate on the console, but the register is not able to take immediate action on the command.

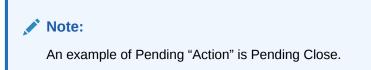

An example, is when a register is in use by a customer and a close action has been taken on that register. In the console the message will display for that register, "Pending Close" until the transaction is completed. When the transaction is completed then the pending message will be removed and the register will be closed.

The register cards will have the following colors depending on the activity/issues for the register:

- **Red** Assistance required
- Orange Hardware issues
- White All other registers, closed, open with no hardware or no assistance

### Note:

Card View and Table View show only one message. Register cards will show all applicable messages.

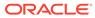